# 300系列託管交換器上的簡易網路管理通訊協定 (SNMP)檢視組態

#### 目標 Ī

簡單網路管理協定(SNMP)檢視是一組規則,用於控制交換機使用者能夠或不能管理的內容。 SNMP檢視由MIB(管理資訊庫)子樹定義。每個MIB由一組對象ID(OID)定義。 這些OID是子 樹識別符號,可以表示交換機上的資訊、規則或功能。您可以在300系列託管交換器上建立 SNMP檢視,以限制存取某些管理資訊和組態功能。本文說明如何在300系列託管交換器上設 定SNMP檢視。

#### 適用裝置 i<br>I

- ·SG300-10PP
- · SG300-10MPP
- · SG300-28PP-R
- · SG300-28SFP-R
- · SF302-08MPP
- · SF302-08PP
- · SF300-24PP-R
- · SF300-48PP-R

### 軟體版本

·1.4.0.00p3 [SG300-28SFP-R] · 6.2.10.18 [所有其他適用裝置]

## SNMP檢視配置

步驟1.登入到Web配置實用程式並選擇SNMP > Views。將打*開Views*頁面:

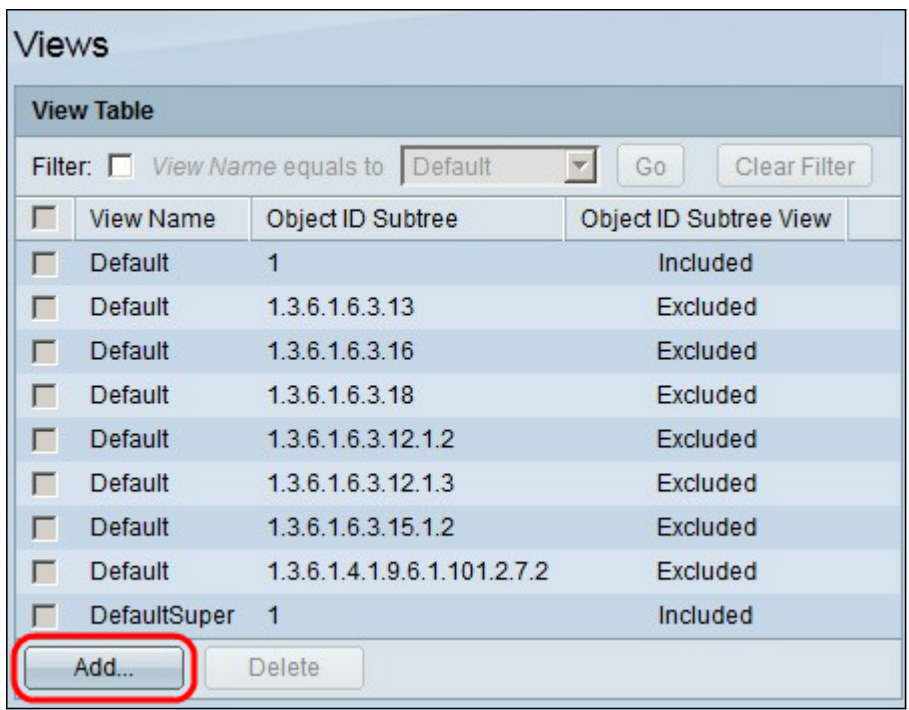

步驟2.按一下Add以定義新的SNMP檢視。Add View視窗出現:

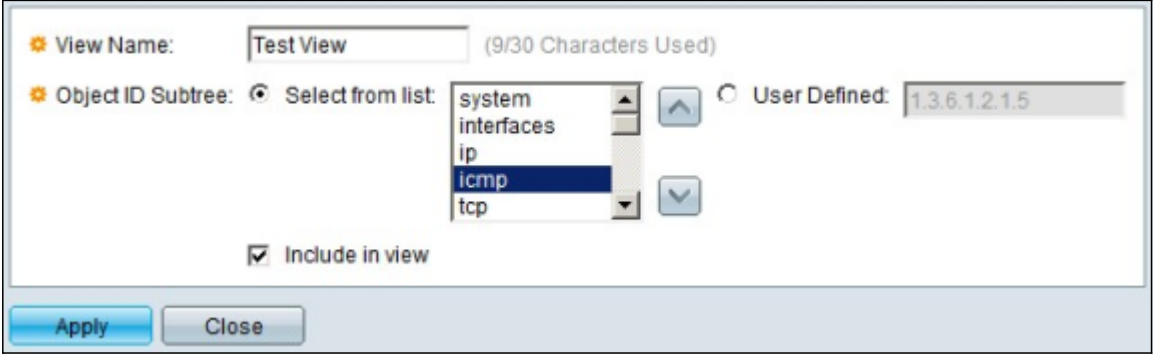

步驟3.在「檢視名稱」欄位中,輸入新SNMP檢視的名稱。

步驟4.在「對象ID子樹」中,按一下單選按鈕以定義OID子樹。可用選項包括:

·從清單中選擇 — 此選項可讓您從清單中選擇的OID子樹。

·使用者定義 — 如果在清單中找不到適當的OID,可以使用此選項輸入OID版本。

步驟5.(可選)要將所選MIB包括在SNMP檢視中,請選中**包括在檢視**覈取方塊。如果未選中 ,則將MIB從檢視中排除。

步驟6.按一下Apply。新增新的SNMP檢視後,更改將顯示在檢視表中,如下所示:

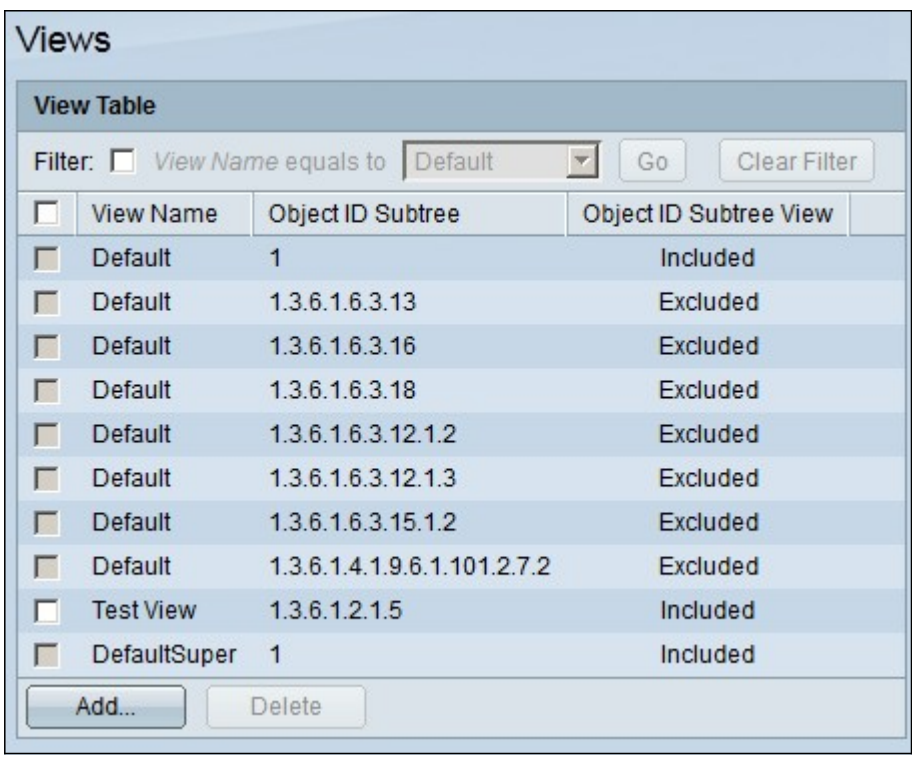

步驟7.(可選)要刪除檢視,請選中要刪除檢視的覈取方塊,然後按一下Delete